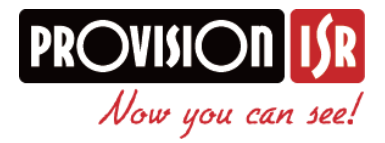

## Het updaten van camera's en recorder van Provision

1. Het updaten van een Provision recorder gaat als volgt.

- Download van de provision website [http://www.provision-isr.nl](http://www.provision-isr.nl/) het juiste firmware bestand die bestemd is voor de te updaten recorder.

- Pak dit bestand uit.
- Je ziet nu 2 bestanden in de map staan.
- Pak vervolgens het flash bestand uit.

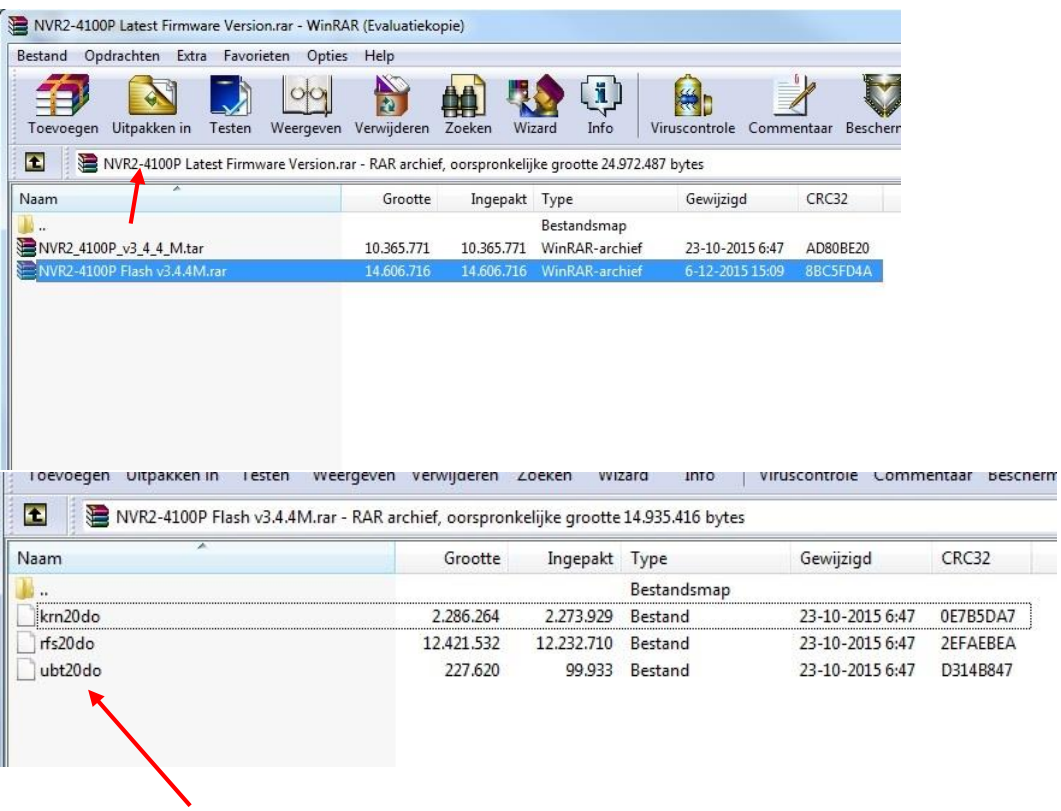

Kopieer alle **bestanden** en zet deze op een lege usb stick. Zorg dat de recorder uit staat en stop de usb stick in de usb ingang van de recorder. Zet nu pas de recorder aan. De recorder zal nu zijn update gaan uitvoeren. Zodra de update klaar is zal de recorder opnieuw opstarten en kan weer ingesteld worden.

**LET OP!** Tijdens het update proces de recorder niet bedienen of aan/ uit zetten!

## 2. Het updaten van een netwerk IP camera van Provision via PC of Laptop (alleen windows)

De camera kan op twee manieren benaderd worden. Dit kan direct via de recorder rechtstreeks naar de computer, via een switch of in een netwerk. We leggen hier uit hoe je de computer kunt benaderen via de directe verbinding naar de computer.

- Voor het benaderen van de camera's gebruiken we de **IP tool** van provision die te downloaden is op de website [www.provision-isr.nl.](http://www.provision-isr.nl/)
- Zorg ervoor dat de ethernetkabel van de computer in een van de PoE poorten zit aangesloten. Zo kan de computer bij de camera's komen.
- Start vervolgens de IP tool op. De IP management tool zal de Provision camera's die aangesloten zijn op het scherm tonen (zie voorbeeld hieronder).

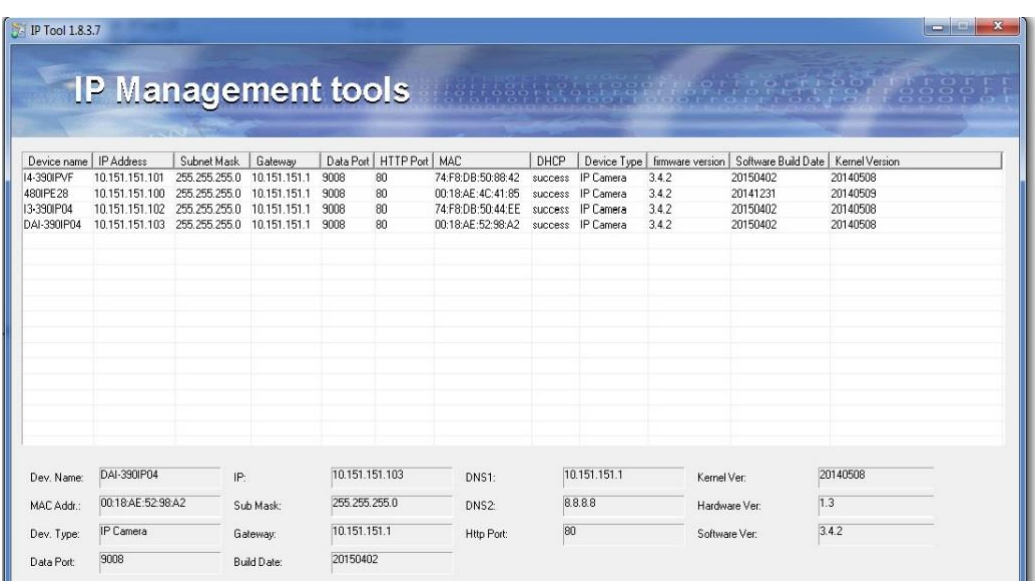

Tevens ziet men o.a. de firmware en de kernel versie van der camera's.

## Updaten gaat als volgt: Selecteer een camera

Klik vervolgens op de rechter muisknop en onderstaand pop up zal verschijnen

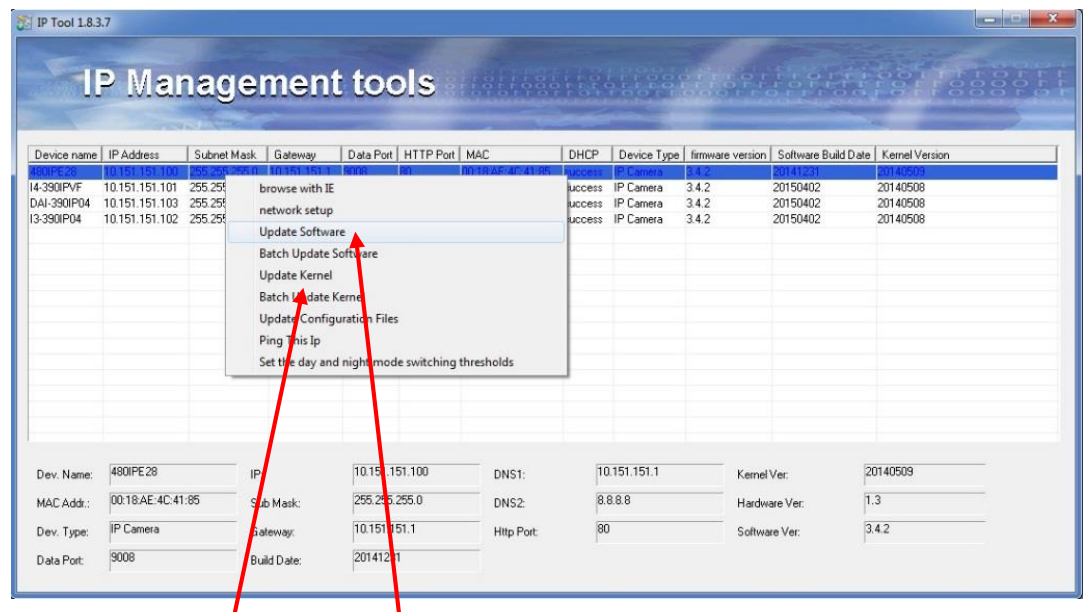

Selecteer hier de **kernel** of **firmware 2.**

Vervolgens open je het gedownloade bestand. Selecteer (zoals afbeelding de kernel) of firmware met het witte blokje ervoor. Open deze en de update kan zijn werk gaan doen. Hetzelfde doe je met de **Kernel.** 

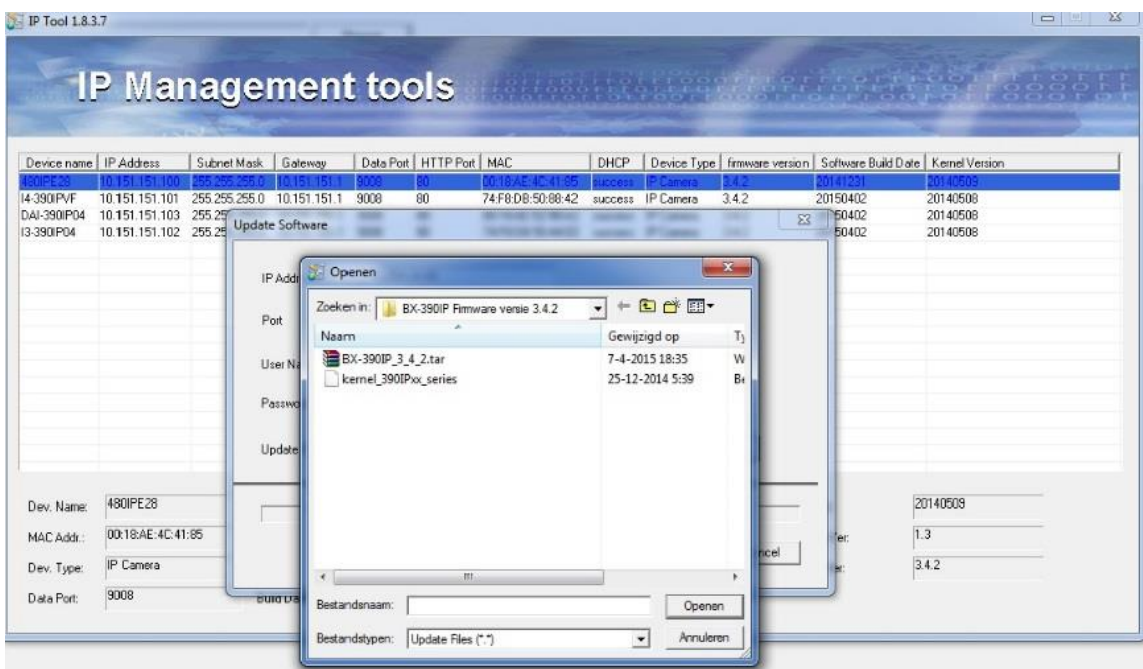

Mochten de camera's in de lijst van hetzelfde type zijn, dan is het ook mogelijk om deze allemaal in een keer te updaten. Selecteer in dit geval alle camera's in een keer en volg de stappen zoals hierboven aangegeven.